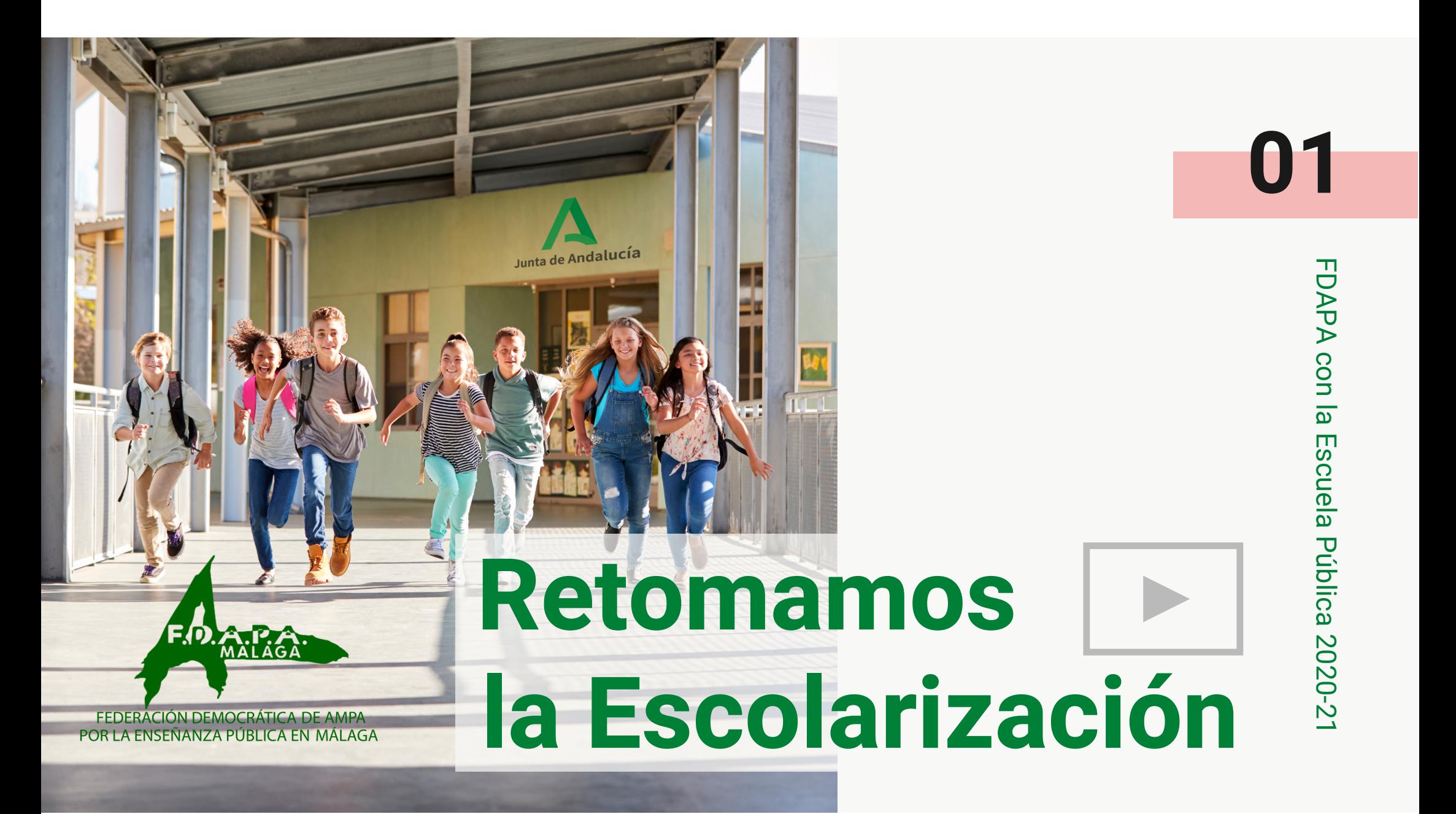

# $\frac{2}{3}$  Agenda

## **Plazos**

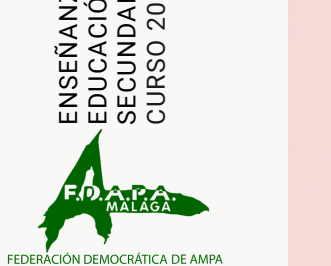

POR LA ENSEÑANZA PÚBLICA EN MÁLAGA

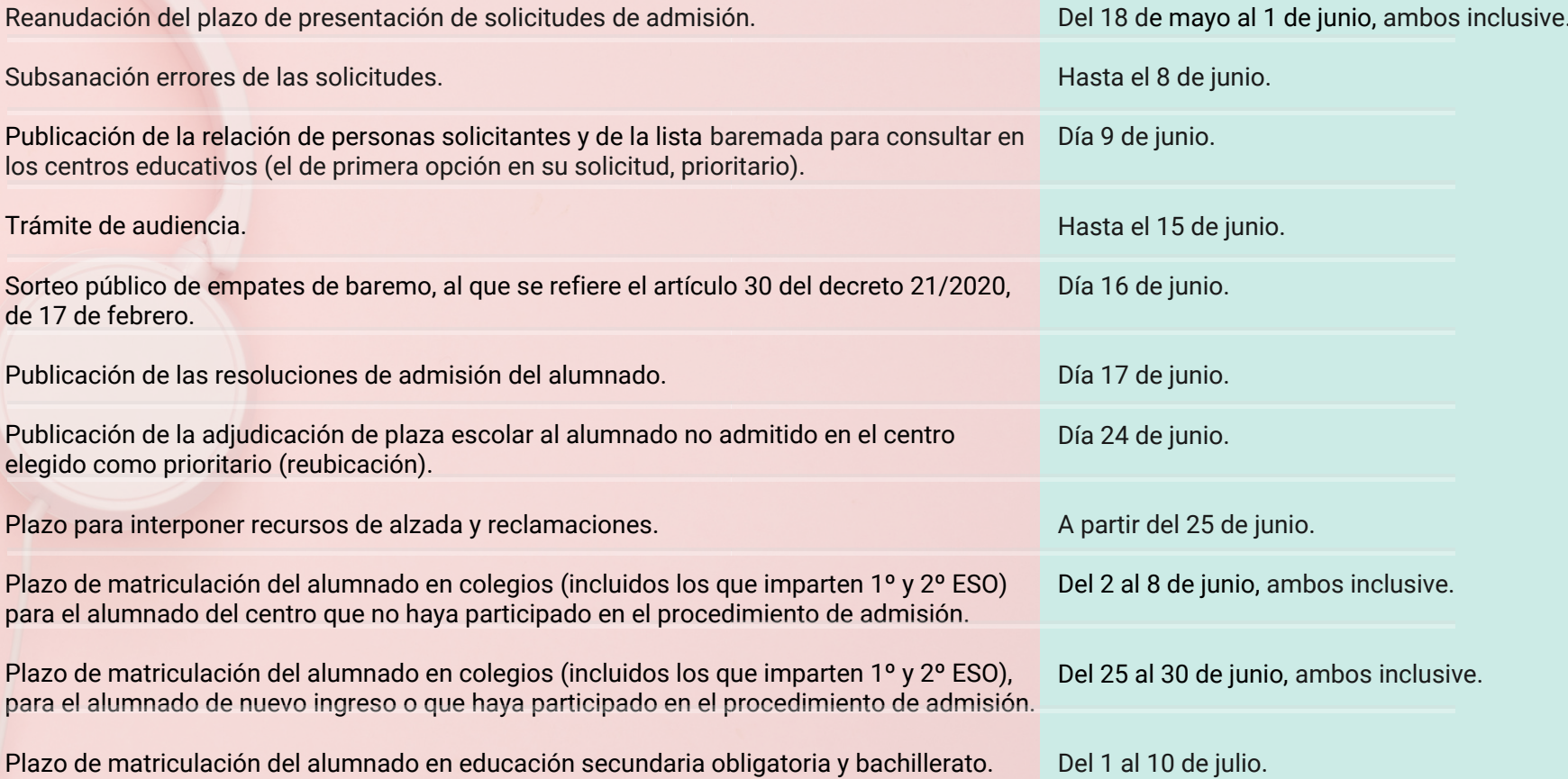

## **¿Como lo puedo hacer? 03** #quédate en casa - COVID-19

#### **PRESENCIALMENTE**

Los centros educativos abrirán a partir del lunes 18 de mayo para recibir solicitudes presencialmente con las medidas de prevención (ver) enviadas a los centros educativos.

#### **TELEMÁTICAMENTE** "ON LINE", SIN NECESIDAD DE DESPLAZARSE AL CENTRO EDUCATIVO

Desde de la secretaría virtual de Educación de la Junta de Andalucía siguiendo los pasos.

- **Con tu certificado digital** personal instalado en su navegador. 1.
- **Sin certificado digital** mediante la Autentificación Idea-SÉNECA durante el registro en 2. línea, similar al proceso de alta en el sistema PASEN.
- **A través del sistema de identificación Cl@ve** de las administraciones públicas, con su 3. DNIe/Certificado electrónico, Cl@ve PIN o Cl@ve permanente.

## **042. Sin certificado digital**

(ENLACE) https://www.juntadeandalucia.es/educacion/secretariavirtual/accesoTramite/439/

Acceso a Presentación Electrónica General en Centros Educativos. Podrá presentar la solicitud sin necesidad de desplazarse al centro educativo. Para ello necesitará tener instalado en el navegador su dni ... **Certificado Digita →D** Acceder certificado digital personal. Si no dispone de certificado digital, puede consultar cómo obtenerlo en la web de la FNMT. Autenticación - Idea Podrá presentar la solicitud sin necesidad de desplazarse al centro **→**D Acceder (Séneca) educativo, sin necesidad de tener instalado su certificado digital. Podrá presentar la solicitud sin necesidad de desplazarse al centro  $cl($ a $ve$ Autenticación - Cl@ve +D Acceder educativo, sin necesidad de tener instalado su certificado digital.

FDAPA con la Escuela Pública 2020-21

FEDERACIÓN DEMOCRÁTICA DE AMP POR LA ENSEÑANZA PLIRI ICA EN MÁLAGA

FDAPA con la Escuela Pública 2020-21

Pulsamos en el enlace anterior y nos centraremos en la segunda opción, que es la más común de cumplir por todos los usuarios que ya están autentificados anteriormente en el sistema educativo andaluz por PASEN.

Si usted no estuviera registrado en PASEN no se preocupe, en las siguientes páginas obtendrá indicaciones de como registrarse (pag.- 09) y después volverá al enlace de acceso.

# **Acceso usuario registrado 05**

Entramos en una ventana donde introduciremos el DNI o pasaporte del padre/madre/tutor legal del alumno, y el teléfono que tenemos registrado en la plataforma de administración educativa SÉNECA.

Después pulsamos sobre **Acceder**.

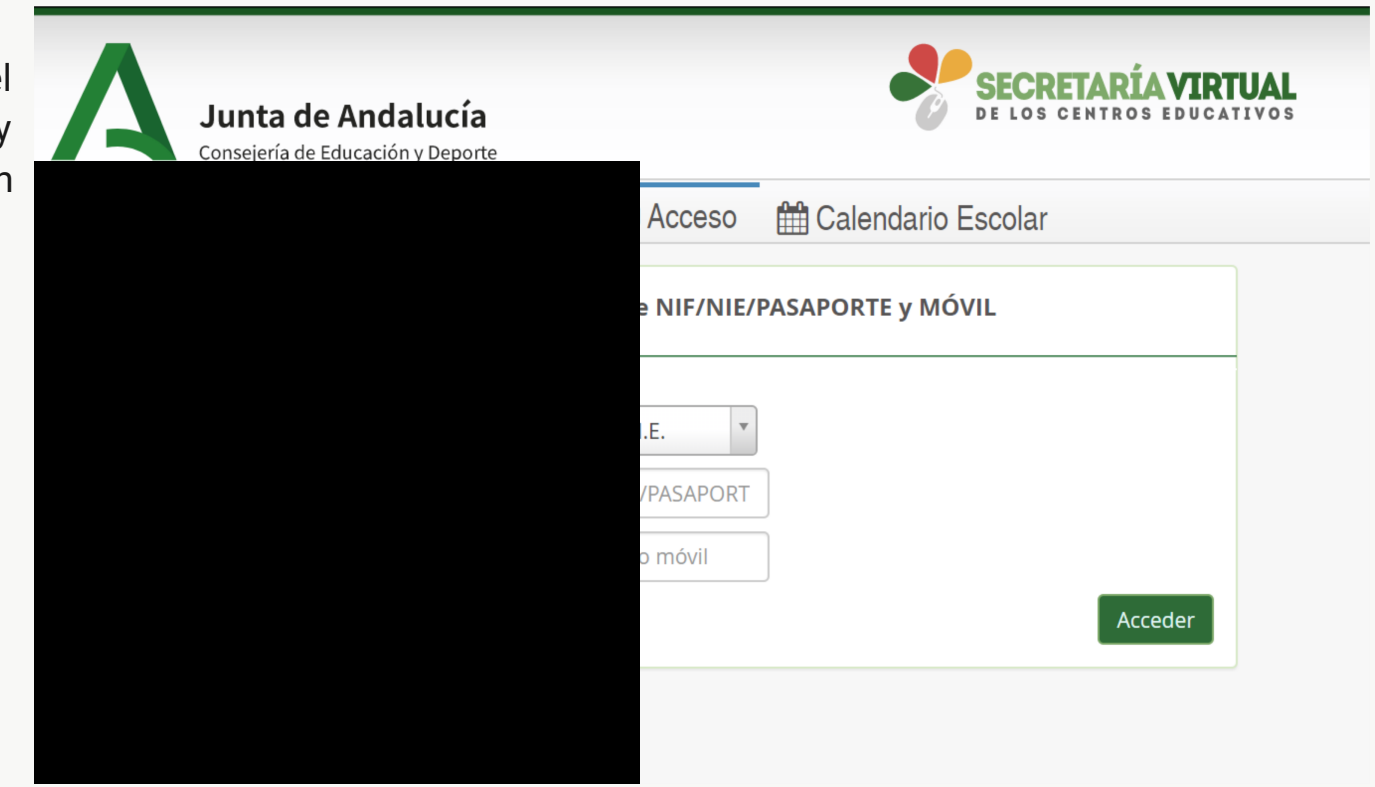

FDAPA con la Escuela Pública 2020-21

FDAPA con la Escuela Pública 2020-2

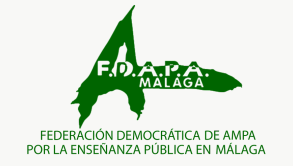

## **06Instrucciones previas**

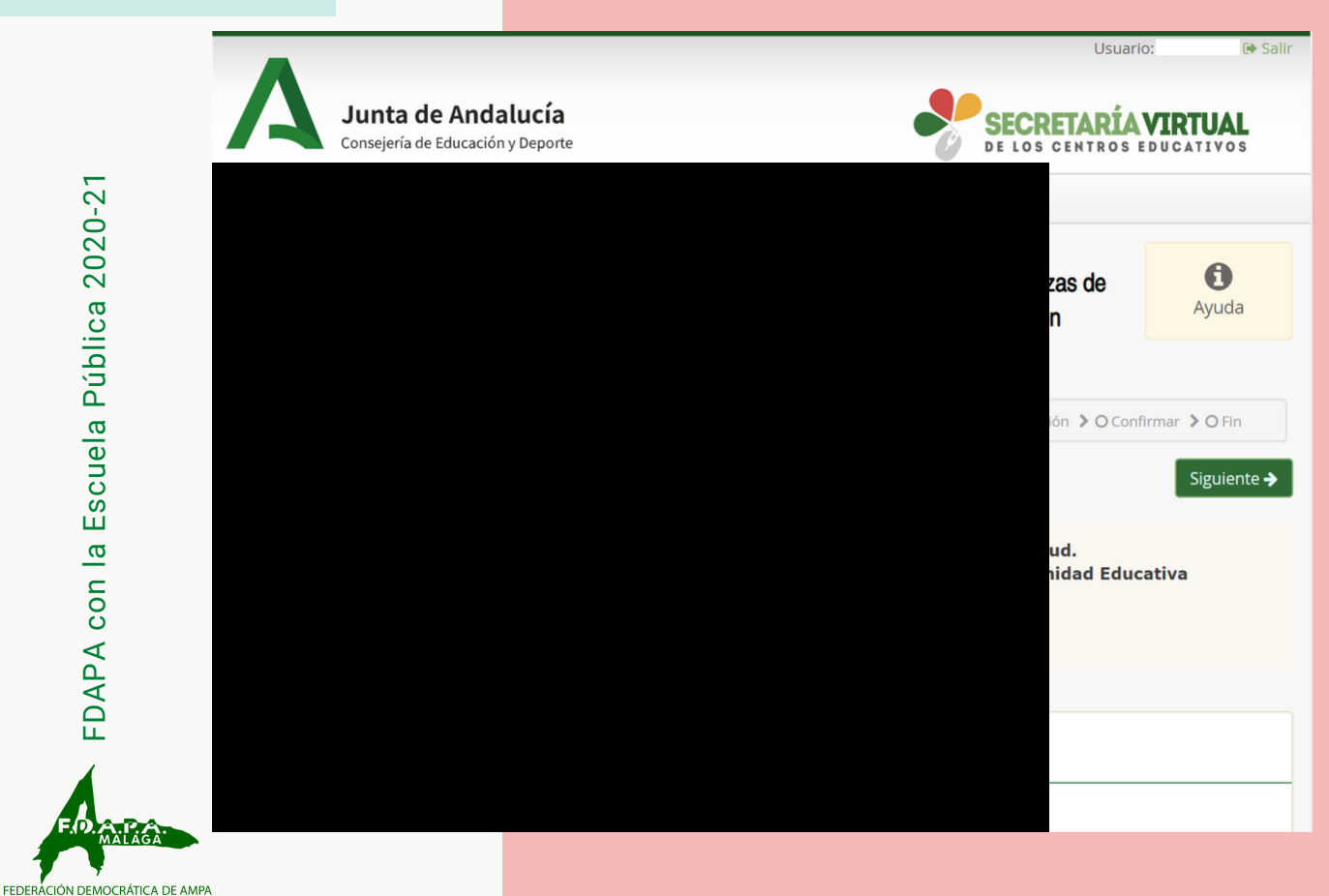

POR LA ENSEÑANZA PLIRI ICA EN MÁLAGA

Entramos en una ventana donde nos ofrecen **instrucciones para cumplimentar la solicitud** que veremos en las páginas siguientes y podamos tener los documentos preparados.

Ofrecen también los **teléfonos de el Centro de Atención a Usuarios** de la Comunidad Educativa (CAUCE).

Teléfono: **900 848 000** / **955 405 619** Horario de Atención de Lunes a Viernes de 8:00 a 19:00 horas.

Después de haber leído la información necesaria, pulsamos sobre **Siguiente**.

## **Datos de la solicitud**

Ahora es el momento de introducir los datos del/la alumno/a y los datos familiares. Importante revisar que el correo electrónico sea correcto , pués a esa dirección enviarán una copia de la solicitud presentada.

Los datos facilitados deben de coincidir con los que ya se tienen registrados. Se identifican con un pequeño asterisco rojo los campos obligatorios de rellenar.

A partir de aquí, si nos falta algún dato o preferimos seguir en otro momento tendremos además la opción

de GAnterior **C**Guardar Siguiente > Guardar. Para seguir en otro momento deberemos entrar con los mismos datos que pusimos al principio.

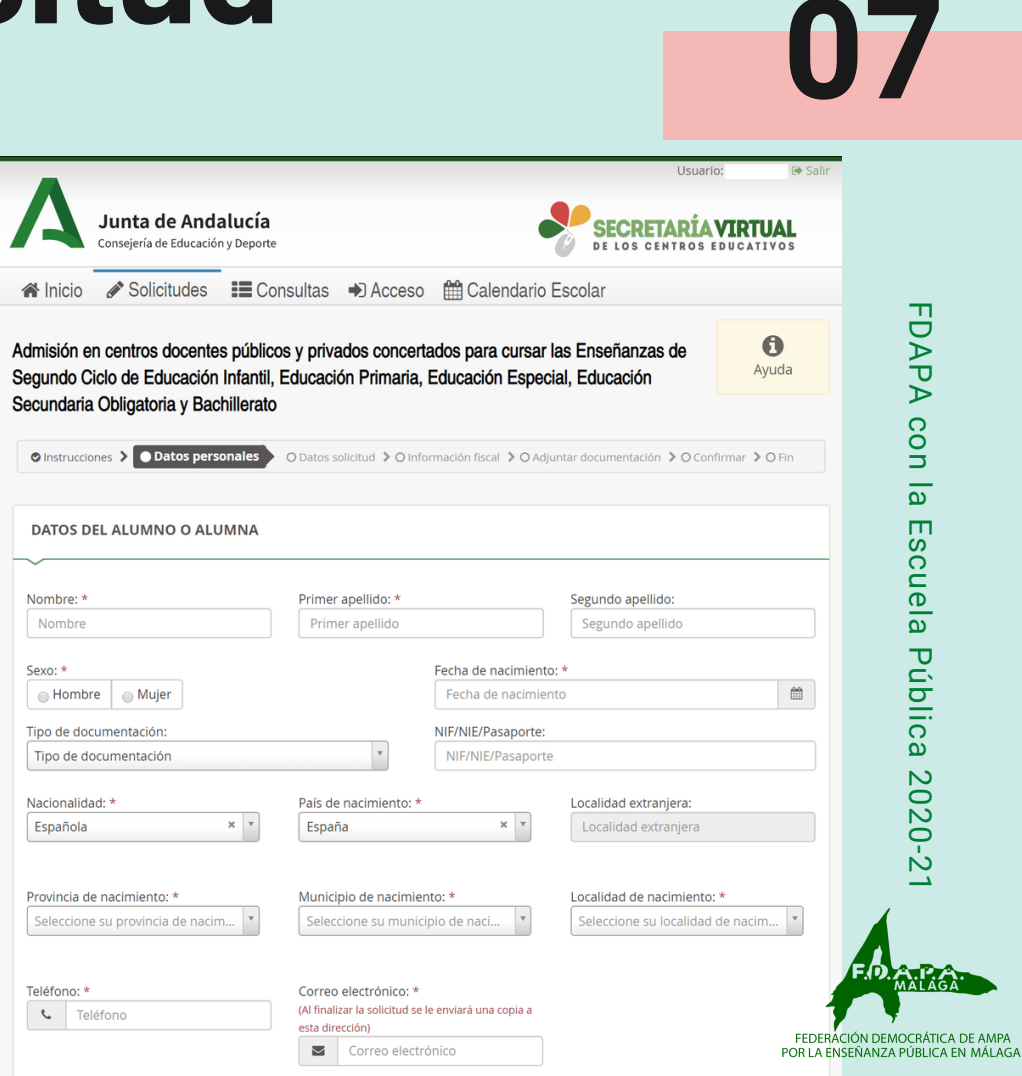

## **Solicitud registrada (fin)**

Después de pasar varias pantallas de datos personales, datos de la solicitud, información fiscal, adjuntar documentación y confirmar para su envío.

### **SI TODO HA IDO COMO ESPERAMOS...**

Usted recibirá un aviso en pantalla de **solicitud registrada con éxito**. Además de un correo de confirmación en la dirección de correo-e que facilitamos en la primera pantalla del proceso (revísela).

- Le facilitan un Nº \_\_\_\_\_\_\_\_\_\_\_\_\_\_\_ de registro de la comunicación.
- Un Nº \_\_\_\_\_\_\_\_\_\_\_\_\_\_\_\_\_\_ de registro telemático de su solicitud de admisión indicando la fecha y la hora de la misma.
- Además de una copia adjunta en PDF de la misma.

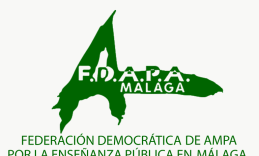

# Si no estoy en PASEN... 09

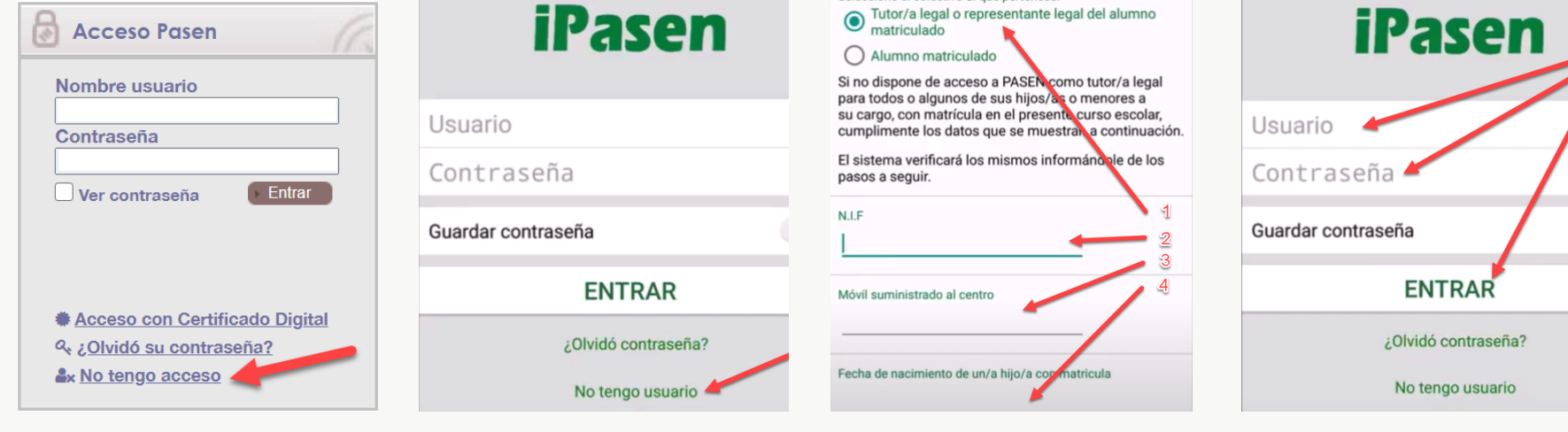

#### **PASO 1 EN EL ORDENADOR**

Escriba en el buscador "**Séneca pasen**", y en los primeros resultados aparecerá la web de SÉNECA con un recuadro de acceso "iPasen" y pulsará sobre "**no tengo acceso**".

#### **PASO 1 DESDE EL MÓVIL**

Escriba en el buscador "**iPasen**" en la tienda de aplicaciones de su sistema, después de instalar, abrir la aplicación y en la primera pantalla pulsará sobre "**no tengo usuario**".

#### **PASO 2 EN AMBOS**

Marcará Tutor legal y sus datos de NIF, que será el mismo en la mayoría de los casos mismo que el de su DNI, el nº de móvil y la fecha de nacimiento de su hijo/a.

#### **PASO 3 EN AMBOS**

Recibirá por SMS en el teléfono facilitado un usuario y contraseña temporal que podrá cambiar más adelante por otra más fácil de recordar con la que podrá acceder a los servicios telemáticos.

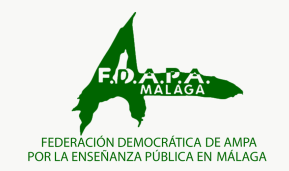

FDAPA con la Escuela Pública 2020-21

Escuela Pública 2020-21

FDAPA con la

**Después del registro ya podremos utilizar esta autentificación para los servicios de la secretaría virtual (pag.- 04).**

# **¡Gracias!**

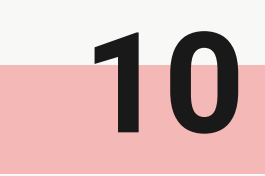

**¡Y recuerda!**, cuando visites tu centro educativo, **pregunta por tu AMPA**, desde tu AMPA siempre tendrás ayuda.

#### **VÍDEOS EXPLICATIVOS:**

- FDAPA con la escuela pública de calidad
- ¿Como registrarse y acceder a iPasen?

### **PÁGINAS INFORMATIVAS**

- Instrucciones de cumplimentación de la solicitud.
- Acceso a la Secretaría Virtual de Educación de la Junta de Andalucía.
- Portal Web de PASEN.

5

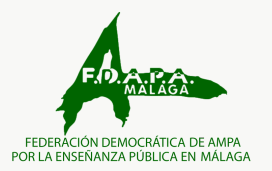